## WISCONSIN DEPARTMENT OF HEALTH SERVICES Division of Medicaid Services 1 W. Wilson St.

Madison WI 53703

To: Genesys User Guide Users

From: Jori Mundy, Bureau Director

Bureau of Eligibility and Enrollment Policy

Re: Genesys User Guide Release 23-01

Release Date: 02/25/2023

| EFFECTIVE DATE              | The following additions or changes are <b>effective 02/25/2023</b> unless otherwise noted. <b>Underlined text denotes new text. Text with a strike through it</b> |
|-----------------------------|----------------------------------------------------------------------------------------------------|
|                             | denotes deleted text.                                                                                                    |
| POLICY UPDATES              |                                                                                                    |
| 2.3 Forgotten Credentials   | Updated language and Screenshots                                                                                                    |
| 7.2.3 Downloading and       | Renamed section and updated downloading instructions.                                                                                                    |
| Saving a Call from Genesys  |                                                                                                    |
| 9.2.1 Running Reports       | New Section                                                                                                    |
| 9.2.2.1 Email Subscription  | New Section                                                                                                    |
| 9.2.2.2 History List        | New Section                                                                                                    |
| Subscription                |                                                                                                    |
| 9.2.3 Editing Subscriptions | New Section                                                                                                    |
| 9.2.4 Unsubscribing from    | New Section                                                                                                    |
| Subscriptions               |                                                                                                    |
| 9.2.5 Recommended Queue     | New Section                                                                                                    |
| and Agent Reports           |                                                                                                    |
| 9.2.5.1 Agent Performance   | New Section                                                                                                    |
| Report V2.0                 |                                                                                                    |
| 9.2.5.2 Queue               | New Section                                                                                                    |
| Statistics_Adjusted         |                                                                                                    |
| 9.2.5.3 Queue               | New Section                                                                                                    |
| Statistics_Adjusted_CB      |                                                                                                    |
| 11.1 Accessing Genesys      | Updated to include Genesys Support Ticket instructions.                                                                                                    |
| Troubleshooting             |                                                                                                    |
| 11.2 Status Troubleshooting | Updated to include Genesys Support Ticket instructions.                                                                                                    |
| 11.5 Supervisor and         | Updated to include Genesys Support Ticket instructions.                                                                                                    |
| Administrator               |                                                                                                    |
| Troubleshooting             |                                                                                                    |
| 11.6 Submitting a Genesys   | New Section                                                                                                    |
| Support Ticket              |                                                                                                    |

### Contents

| 2.3 Forgotten Credentials                               | 2  |
|---------------------------------------------------------|----|
| 7.2.3 Telephonic Signature Recording Missing In The ECF | 6  |
| 9.2.1 Running Reports                                   | 11 |
| 9.2.2 Creating Subscriptions                            | 16 |
| 9.2.2.1 Email Subscription                              | 17 |
| 9.2.2.2 History List Subscription                       | 22 |
| 9.2.3 Editing Subscriptions                             | 27 |
| 9.2.4 Unsubscribing from Subscriptions                  | 30 |
| 9.2.5 Recommended Queue and Agent Reports               | 31 |
| 9.2.5.1 Agent Performance Report V2.0                   | 32 |
| 9.2.5.2 Queue Statistics_Adjusted                       | 37 |
| 9.2.5.3 Queue Statistics_Adjusted CB                    | 39 |
| 11.1 Accessing Genesys Troubleshooting                  | 41 |
| 11.2 Status Troubleshooting                             | 43 |
| 11.5 Supervisor and Administrator Troubleshooting       | 47 |
| 11.6 Submitting a Genesys Support Ticket                | 48 |
| 11.6.1 Who Should Submit a Ticket?                      | 48 |
| 11.6.2 Opening a Ticket                                 | 48 |
| 11.6.3 Escalation Process                               | 50 |

### 2.3 Forgotten Credentials

(Video instructions available: Forgotten Credentials)

To access Genesys the user must have a valid WAMS ID.

Use these instructions if you forget your WAMS user ID or password to regain access to Genesys.

To recover your forgotten WAMS user ID or password:

- 1. Open the on.wisconsin.gov page.
- Select Account Recovery to reset your the WAMS username user ID or password.

You The user can attempt to sign in as many times as needed, but\_after three unsuccessful login attempts, you will be the user is locked out of other all applications that you require use your of a WAMS ID.

Show/Hide an example of the page

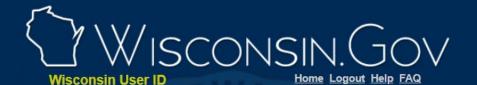

#### Web Access Management System (WAMS)

The States Web Access Management System (WAMS) allows authorized individuals to access State Internet applications using the same means of identification for all State Web applications. For example, a citizen can use the same Wisconsin User ID and password to acquire overweight trucking permits and Emergency Medical Technician certification.

When access to information or services is restricted, to protect your privacy or the privacy of others, you will be asked to provide a Wisconsin User ID and password. Your Wisconsin User ID and password verifies your identity so that we can provide you with access to your information and services and prevent access by unauthorized individuals.

Please note that only certain types of information will be stored in your user profile, as described in the <u>User Acceptance Agreement.</u> Your user profile will never collect or contain information about you, such as your driving history, tax information, unemployment compensation or vehicle registrations.

#### Self-Registration (Request a Wisconsin User ID and Password.)

Self-Registration allows you to create **your personal** Wisconsin Login Account. This is your key to doing secure business with the State of Wisconsin over the Internet. This account belongs to you. It does not belong to your current employer.

**Note:** You must provide a valid, unique e-mail address to self-register for a Wisconsin Login Account. Correspondence regarding your Wisconsin User ID, password or other information about your Wisconsin Login Account will be sent to this e-mail address.

#### **Profile Management**

Profile Management allows you to change your account information, e-mail address, password and other information.

#### <u>Logout</u> (Terminate your account session.)

Logout shuts down your current session. To access a secured application you will have to login again. **Note:** If Logout takes you to the Login panel, you are already logged out of the account session and no action is needed.

### Account Recovery (Forgot your Wisconsin User ID or password?)

Account Recovery is used to restore access to your account if you can not remember your password or your Wisconsin User ID.

**Note:** You must know the answer to your secret question and you must have access to the e-mail address in your account. A link provided in an e-mail is used to continue Account Recovery.

For assistance send an e-mail to Help Wisconsin Support

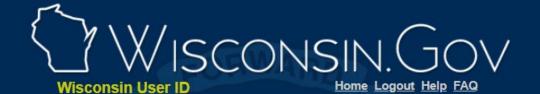

#### Web Access Management System (WAMS)

The States Web Access Management System (WAMS) allows authorized individuals to access State Internet applications using the same means of identification for all State Web applications. For example, a citizen can use the same Wisconsin User ID and password to acquire overweight trucking permits and Emergency Medical Technician certification.

When access to information or services is restricted, to protect your privacy or the privacy of others, you will be asked to provide a Wisconsin User ID and password. Your Wisconsin User ID and password verifies your identity so that we can provide you with access to your information and services and prevent access by unauthorized individuals.

Please note that only certain types of information will be stored in your user profile, as described in the <u>User Acceptance Agreement.</u> Your user profile will never collect or contain information about you, such as your driving history, tax information, unemployment compensation or vehicle registrations.

Self-Registration (Request a Wisconsin User ID and Password.)

Self-Registration allows you to create **your personal** Wisconsin Login Account. This is your key to doing secure business with the State of Wisconsin over the Internet. This account belongs to you. It does not belong to your current employer.

**Note:** You must provide a valid, unique e-mail address to self-register for a Wisconsin Login Account. Correspondence regarding your Wisconsin User ID, password or other information about your Wisconsin Login Account will be sent to this e-mail address.

#### Profile Management

Profile Management allows you to change your account information, e-mail address, password and other information.

Logout (Terminate your account session.)

Logout shuts down your current session. To access a secured application you will have to login again. **Note:** If Logout takes you to the Login panel, you are already logged out of the account session and no action is needed.

#### Account Recovery (Forgot your Wisconsin User ID or password?)

Account Recovery is used to restore access to your account if you can not remember your password or your Wisconsin User ID.

**Note:** You must know the answer to your secret question and you must have access to the e-mail address in your account. A link provided in an e-mail is used to continue Account Recovery.

For assistance send an e-mail to Help Wisconsin Support

3. Follow the <u>Wisconsin User ID Account Recovery</u> instructions on the Wisconsin User ID page.

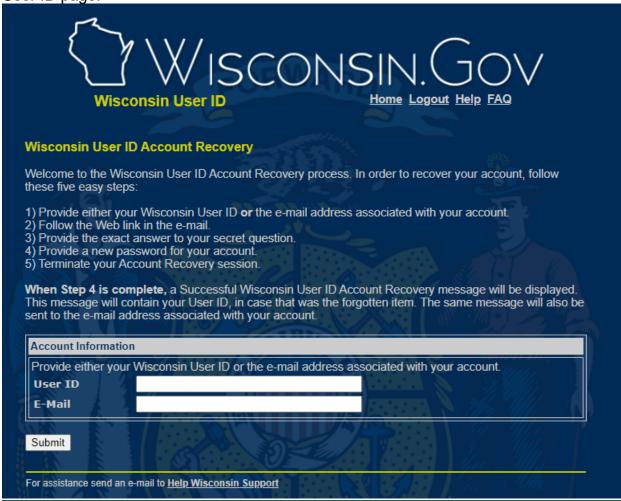

# 7.2.3 Telephonic Signature Recording Missing in The ECF

(Video instructions available: <u>Download the Call</u> and <u>Upload the Call to the ECF</u>)

If the telephonic signature recording is not found in the Electronic Case File (ECF), supervisors Staff with supervisor access can use Interaction Recording to download the fulla phone recording and upload save it to the ECF. their computer. This process cannot be completed for calls older than 30 days. If the recording can't be found with this process, you must reach out to the applicant or member to collect a new signature.

Note: Compression software (such as WinZIP) is required to complete this process. Contact your local IT department if compression software is not installed.

To download the call and upload it to the ECF:

1. The person with supervisor access opens the **Interaction Recording** application within the Genesys Portal.

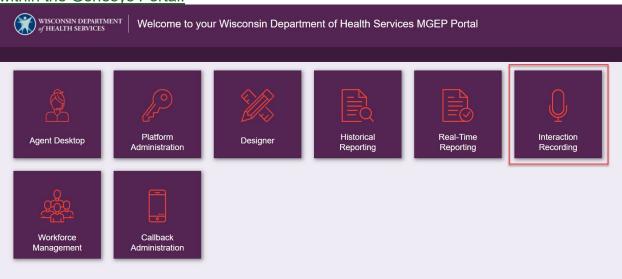

4.2. Open the Explore Tab and begin searching by using the "Date Range" or "Agent" filters. Select **Search**.

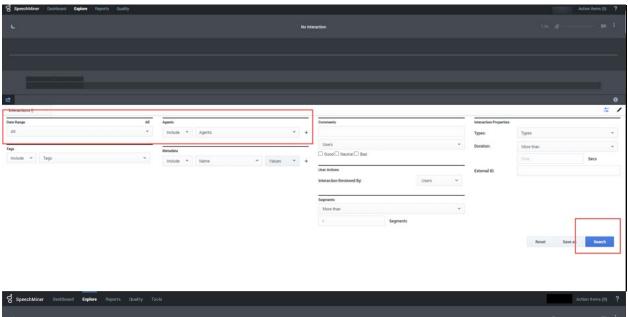

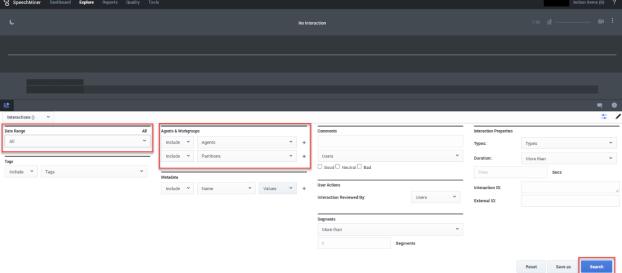

2.3. Go through the recordings to find the one that matches the RFA or Case.

Make sure the telephonic signature is captured in the recording of interest. If the call is not found after searching, the recording may not exist.

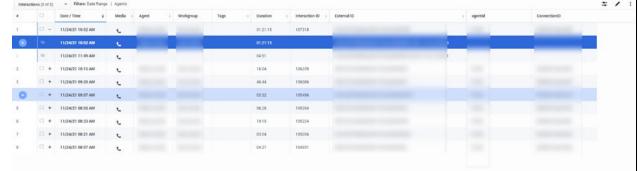

3.4. To download the call, check the box next to the call.

4.5. Select the three dots in the <u>upper top</u> right <u>corner and select **Export**.</u>

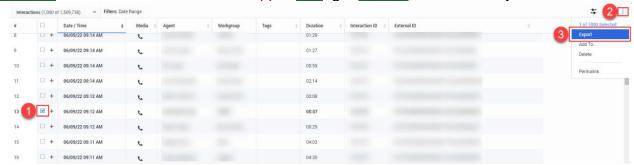

<u>6.</u> A pop-up displays. Check the <u>box</u> **Include audio and text interaction files <del>box</del> and select <b>Export**.

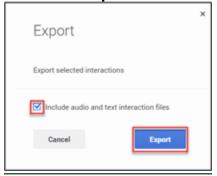

#### This downloads

1. The user selects the recording as a ZIP file.

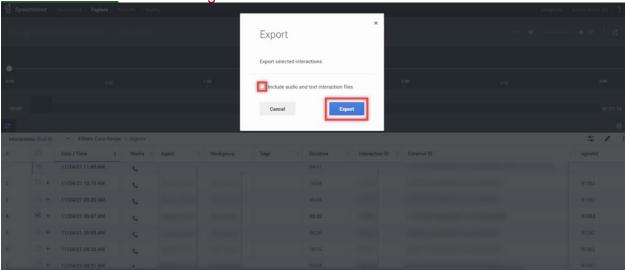

5.7. Select the ZIP file, unzip, unzips it, and savesaves the recording to yourtheir computer. If you need helpthe user needs assistance on how to unzip, and save the recording to their computer, they should contact yourtheir local IT

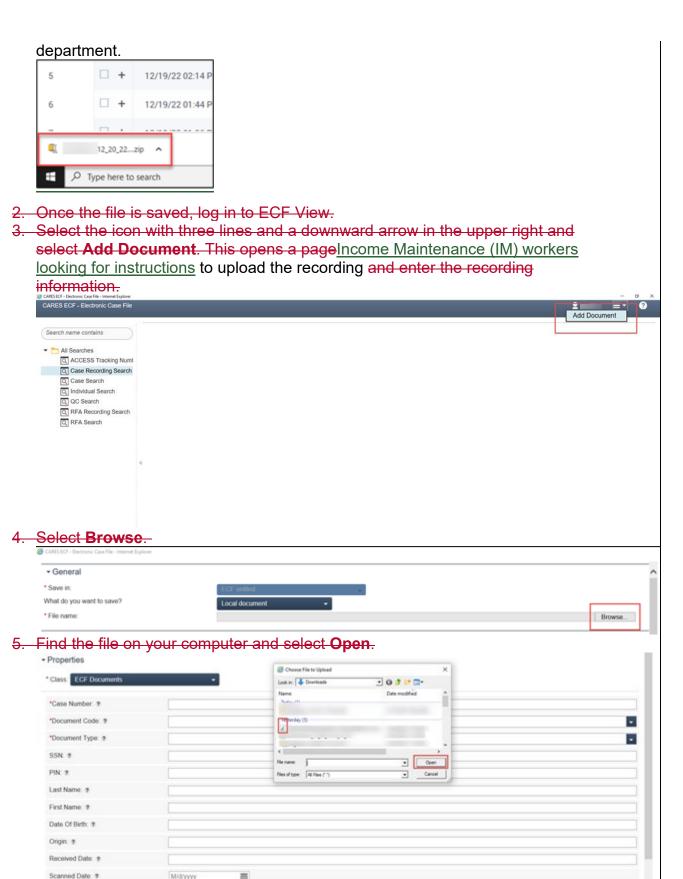

Select the Class dropdown menu. Then select ECF\_Recordings and OK. This refreshes the page and displays the required fields to the ECF see Process Help 6.5.2.1 Telephnonic Signature Recording not found in the ECFfill out.

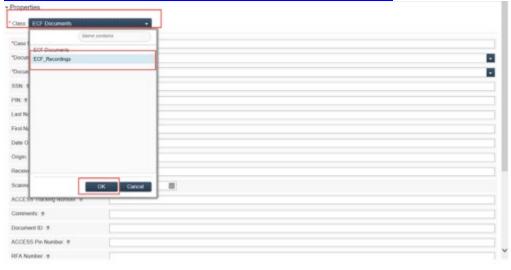

- 6. Enter information for all the required fields including the "Telephonic Signature ID" and "Recording User ID" fields.
  - 1. Enter TSIC for the document code.
  - The ECF requires both a Case number and a RFA number. If working on a case recording, enter 0000000000 for the RFA number and vice versa if working on a RFA recording.

#### 7. Select Add.

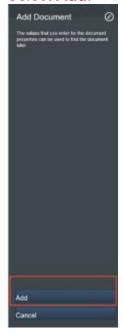

### 9.2.1 Running Reports

(Video instructions available: Running Reports)

All tasks for managing historical reporting take place in Historical Reporting.

1. To log in, open Genesys Portal with Firefox, Edge, or Chrome.

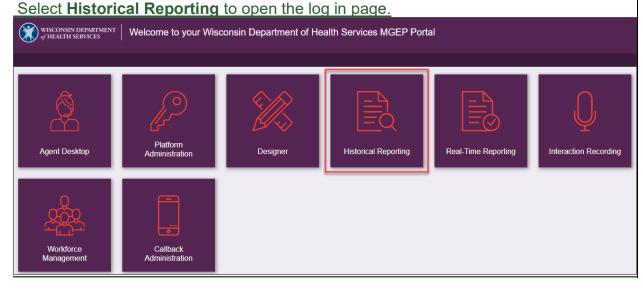

2. Enter the WAMS ID and password.

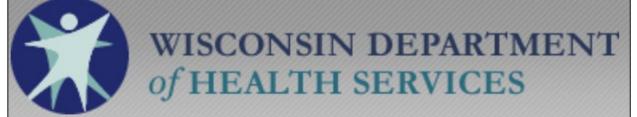

Secure Logon for DHS-GENESYS GCXI

Username

Password

Logon

3. Select CX Insights.

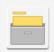

#### **CX Insights**

The CX Insignts project contains the reports (and supporting metrics and attributes) that you can use to analyze your contact center's operation, and gain insights to make more informed business decisions.

Server name mstr-01/MSTR-02

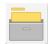

#### **CX Insights for iWD**

CX Insights for iWD project enables business users to quickly gain insights into the business outcomes and operational performance of work items. Industry-leading analytics designed to serve up the metrics and attributes that reside within iWD.

**Server name** mstr-01/MSTR-02

4. Warning message displays, select continue.

### Warning

This is a notification that your MicroStrategy implementation may be out of compliance with your software license agreement. The number of named users licensed for at least one product has been exceeded. The privileges associated with out of compliance products cannot be added to users, user groups, or security roles.

Continue

5. From CX Insights > Home page, navigate to the folder that contains the desired report.

Select Shared Reports from the left menu or Browse section.

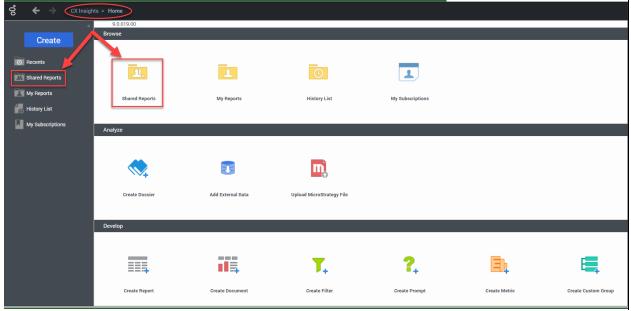

### 6. Select the Custom folder.

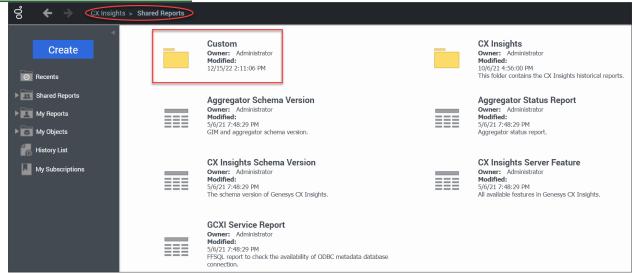

### 7. Select the name of the report to be run.

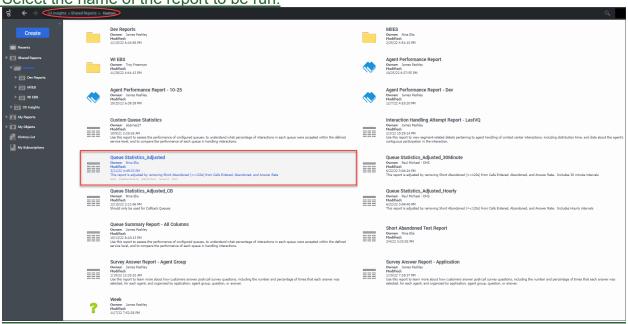

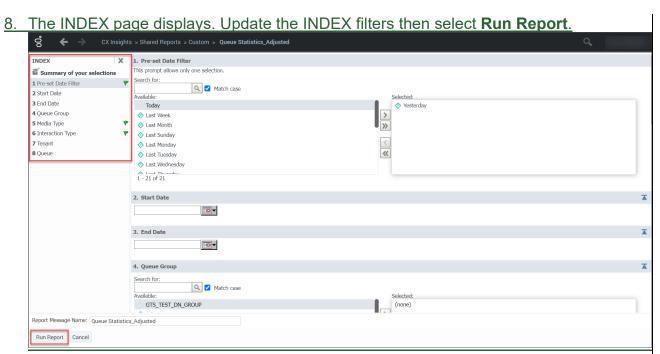

9. After selecting Run Report, the report is displayed. From the REPORT HOME tab there are additional features such as: Add to History List, Create Personal View, Share, Print, Send Now, Schedule Delivery to History Llst, Export or PDF.

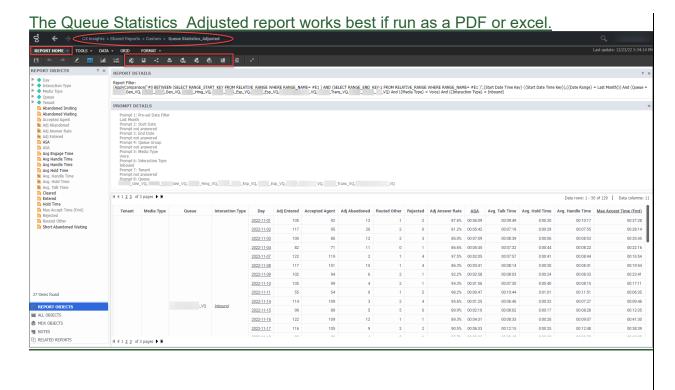

### 9.2.2 Creating Subscriptions

(Video instructions available: Creating Subscriptions)

Reports can be delivered automatically to a History List Subscription or E-mail Subscription. Delivery of the reports can be scheduled to take place at regularly scheduled times or when a specific event occurs. To do this, a subscription to the desired report needs to be created.

History Lists are used to store reports that are generated on a specific schedule with saved filters selected by the user. The user can then go to their History List to view all the reports that have been run or have an email sent every time the report is run. The email contains a link to the report.

### 9.2.2.1 Email Subscription

### To create an Email Subscription:

1. Go to CX Insights > Home page, select **Shared Reports** from the left menu or Browse section.

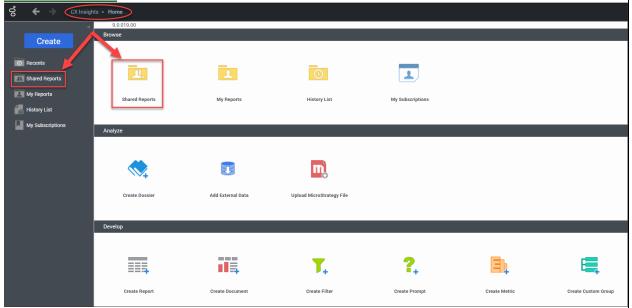

2. Select Custom or CX Insights folder.

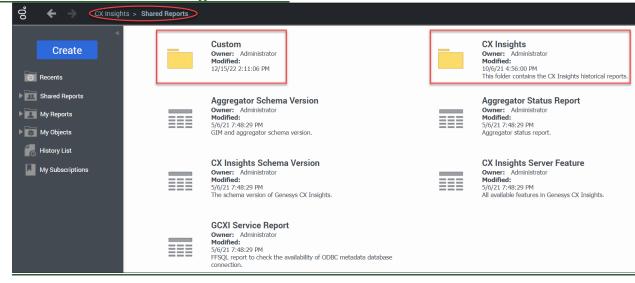

3. Hover the cursor over the report of choice and select Subscriptions.

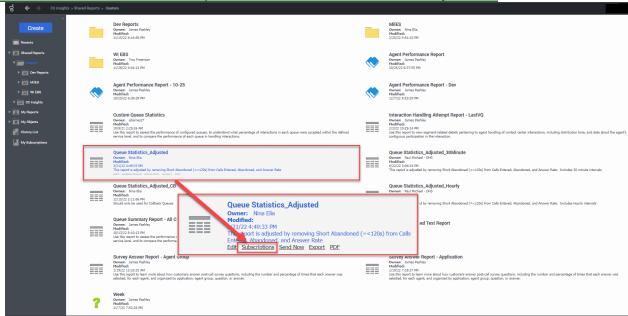

4. Select Add email subscription.

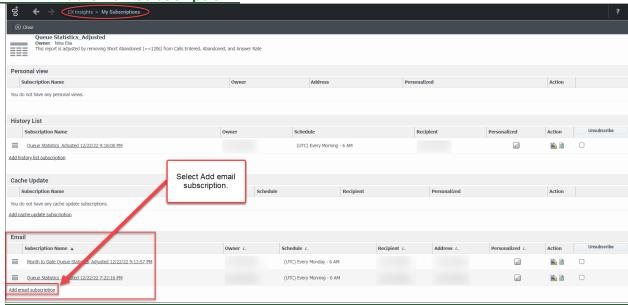

5. Subscription page is displayed. User makes desired selections to the E-mail Subscription and Advanced Options.

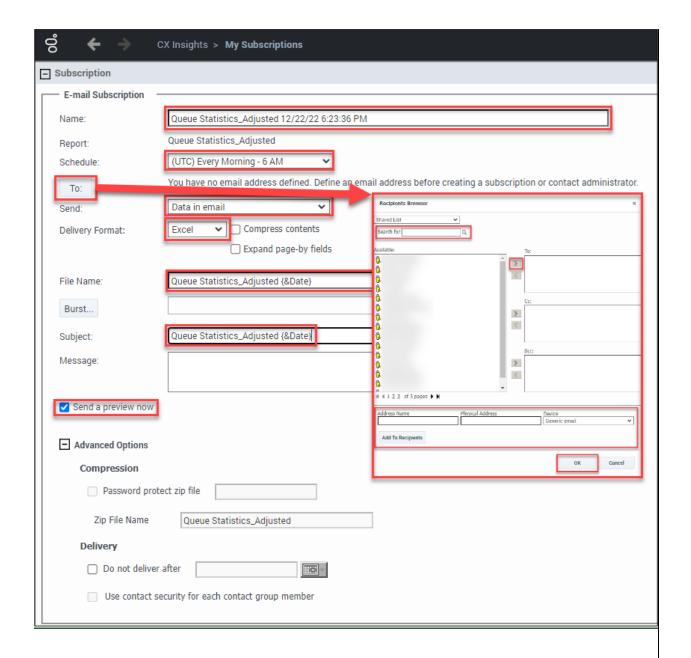

When making selections on this page pay attention to the following fields:

- a) Name: Enter a name for the subscription. The name of the subscription is for the user's reference and appears in "My Subscriptions" list. By default, the name of the generated report is displayed.
- b) **Schedule:** From the drop down select a frequency of the report. Notice the time zone used to generate the subscription is based on Coordinated Universal Time (UTC). If "(UTC) Every Morning 6AM" is selected the report is ready at midnight Central Standard Time (CST). Do not generate reports hourly.
- c) To: Select this button to add recipients to the subscription. In the

  Recipients Browser, the user searches for recipients. If the recipient is not found the user can add the name of the recipient in the Address Name

field and the email address in the Physical Address Name field. The default "Generic Email" under Device can remain. Select the user and move to one of the following fields, To:, Cc:, BCC: and select **OK**. Multiple recipients can be added to each field.

- d) **Send:** Default option, Data in email, is the preferred method.
- e) **Delivery Format:** Preferred delivery format is Excel.
- f) File Name: This field is editable and can be changed. Additional tags can be added to the file name, such as a date. To add the date, enter {&Date} after the file name. To view other available shortcuts hover over the blue details icon.
- g) Subject: This field is editable and can be changed. Additional tags can be added to the subject, such as date. To add the date, enter {&Date} after the file name. Each time the report is generated and sent to the recipients email the date displayed at the end of the report name is the date the report is run not the date of the data. To view other available shortcuts hover over the blue details icon.
- h) **Message:** Enter desired message or leave blank.
- i) Send a preview now: To view the email immediately instead of waiting for the specified run time select this checkbox.
- j) Advanced Options: Here the user can choose to send as a Zip password protected file. Since none of the reports contain PII it is not necessary to protect these files with a password.
- 6. Select filters in the INDEX section. There are eight prompt selections to choose filters for: Pre-set Date Filter, Start Date, End Date, Queue Group, Media Type, Interaction Type, Tenant, and Queue. Filters vary based on the chosen report.

Displayed green flag means there are filters chosen for that prompt.

Search feature is case sensitive. Un-check **Match case** when using the search feature.

Select **OK**.

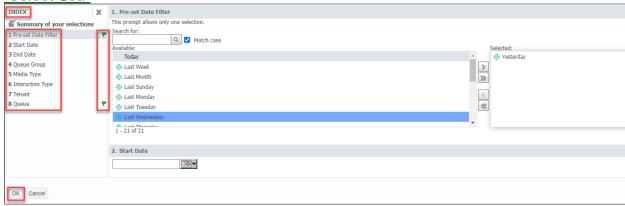

7. Scheduled E-mail Delivery Confirmation window pops up. Select **OK**.

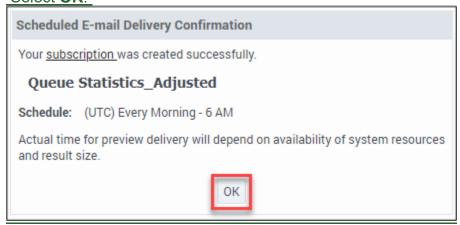

8. If the user selected the checkbox for "Send a preview now" an email is received immediately with a sample of the report. The user continues to receive the emailed report based on the times specified during creation of the subscription.

Look for the following email from "MicroStrategy Distribution Services"

<DistributionServices@MicroStrategy.com> if the email is not in the user's inbox, the user should check their spam folder. If there is still no email the user should contact their local IT department or submit a ticket to the Wisconsin Help Desk.

See SECTION 11.6 SUBMITTING A GENESYS SUPPORT TICKET.

The date displayed in the subject line and file name is the run date of the report. The actual date for the data pulled is found within the report under Day column.

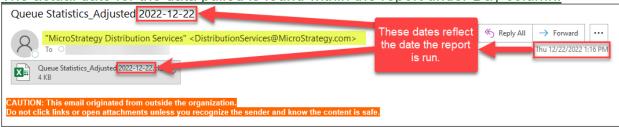

The report arrives as an attachment in the email. The user opens the report.

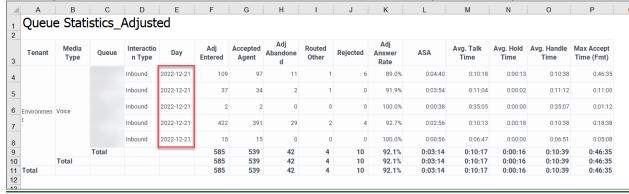

### 9.2.2.2 History List Subscription

History list subscription saves a copy of the filtered report to the user's Reporting
History List. The user can run the filtered report directly from the history list. A History
List Subscription can be configured to send users an email every time the report is run.
The email contains a link to the report.

### To Create a History List Subscription:

1. Go to CX Insights > Home page, select **Shared Reports** from the left menu or Browse section.

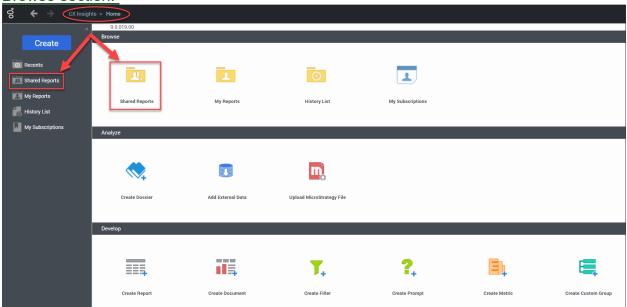

2. Select the **Custom** or **CX Insights** folder.

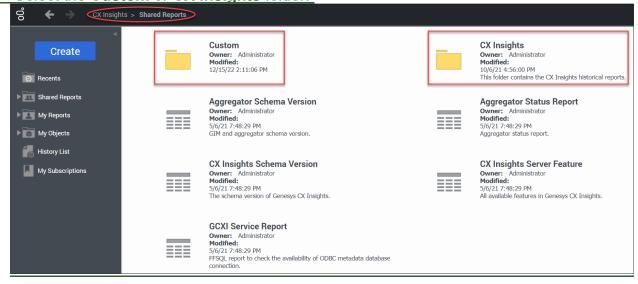

3. Hover over the report of choice and select Subscriptions.

See Chapter Subscription Subscription Subscript

4. Select Add history list subscription.

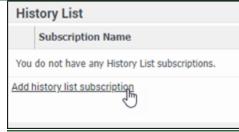

5. User makes desired selections to the History List Subscription and Advanced Options.

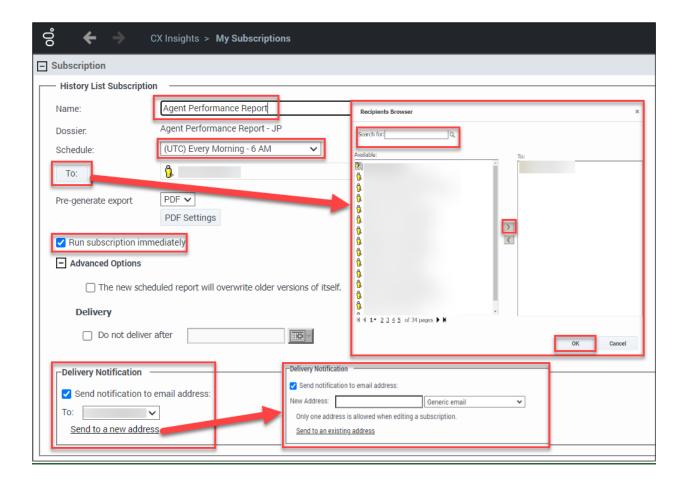

When making selections on this page pay attention to the following fields:

- a) Name: enter a name for the subscription. This is the name of the subscription for the user's reference and appears in "My Subscriptions" list. By default, the name of the generated report is displayed.
- b) Schedule: from the drop down select a frequency of the report. Notice the time zone used to generate the subscription is based on Coordinated Universal Time (UTC). If "(UTC) Every Morning 6AM" is selected the report is ready at midnight Central Standard Time (CST). Do not generate reports hourly.
- c) **To:** select this button to add recipients to the subscription.
- d) Run subscription immediately: select this and the system delivers a test report immediately.
- e) **Delivery Notification:** to have a notification email sent when the report or document is delivered, select the "Send notification to email address" checkbox, then do one of the following:
  - i. To send the notification to an email address that has already been defined, select an address from the "To" drop down list.
  - ii. To send the notification to a new email address, in the New Address field, type the email address of the user to send a delivery

notification to and select the email client type of the specified email address from the drop-down list.

6. Select filters in the INDEX section. There are eight prompt selections to choose filters for: Pre-set Date Filter, Start Date, End Date, Queue Group, Media Type, Interaction Type, Tenant, and Queue. Filters may vary based on the chosen report.

<u>Displayed green flag means, there are filters chosen for that prompt.</u>

Search feature is case sensitive. Uncheck "Match case" when using the search feature.

#### Select OK.

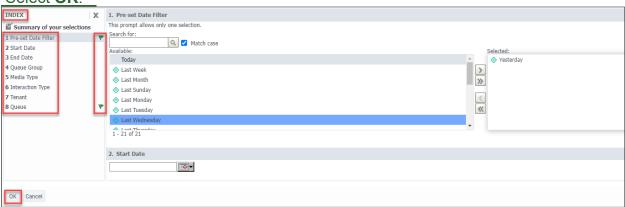

7. Once the subscription is created the user receives the following pop-up window. Select **OK**.

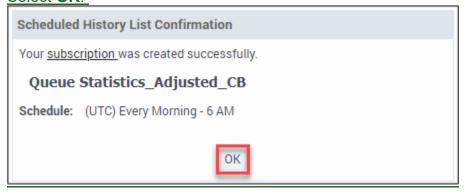

8. The CX Insights > My Subscriptions page is displayed. The subscription appears

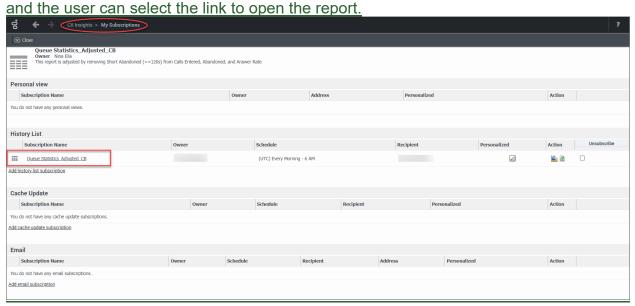

9. From the REPORT HOME tab there are additional features:

Add to History List, Create Personal View, Share, Print, Send Now, Schedule Delivery to History List, Export or PDF.

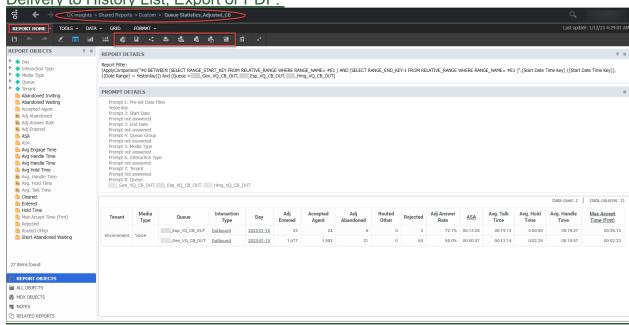

<u>The Queue Statistics Adjusted CB report works best if exported as an excel document.</u>

### 9.2.3 Editing Subscriptions

(Video instructions available: Editing Subscriptions)

1. From the CX Insights > Home page, select **My Subscriptions** from the left menu or Browse section.

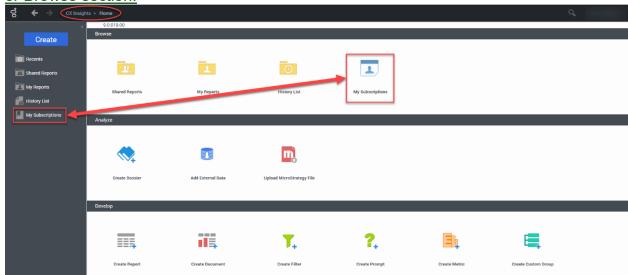

2. My Subscriptions displays a list of reports the user is subscribed to. Select the **edit** button for the subscription that requires editing.

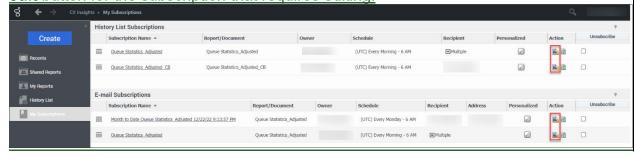

3. Edits can be made to the current subscription by changing the desired fields.

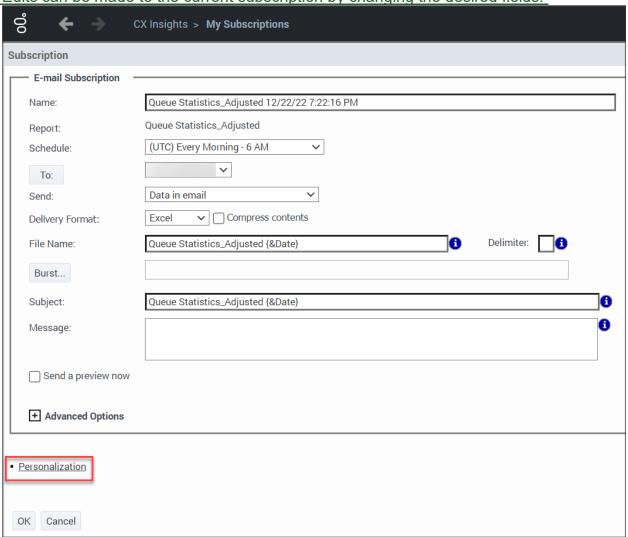

4. To change previously selected filter options, open the Personalization link. Filter selections can be changed in the INDEX section. After edits are complete select

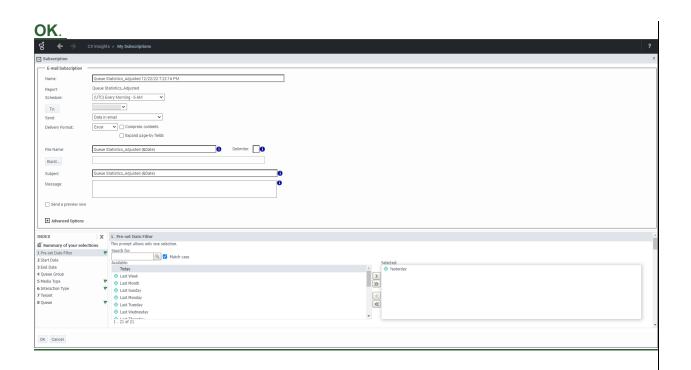

### 9.2.4 Unsubscribing from Subscriptions

(Video instructions available: Unsubscribing from Subscriptions)

1. From the CX Insights > Home page select **My Subscriptions** from the left menu or from the Browse section.

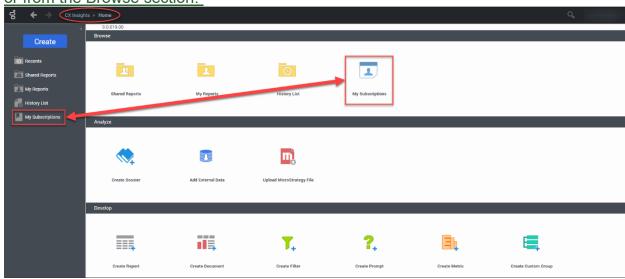

2. To unsubscribe select the **Unsubscribe checkbox** in the row of the subscription no longer desired. Then select the **Unsubscribe** button. The subscription disappears from My Subscriptions.

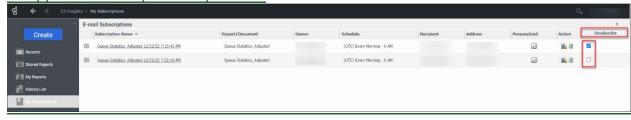

# 9.2.5 Recommended Queue and Agent Reports

There are three custom reports that can assist in monitoring agent and queue performance. The three reports are:

- Agent Performance Report V2.0 (see Section 9.2.5.1 Agent Performance Report V2.0)
- Queue Statistics Adjusted (also available in 30 minute and hourly intervals) (see Section 9.2.5.2 Queue Statistics Adjusted)
- Queue Statistics Adjusted CB (Callback) (only available in hourly intervals) (see Section 9.2.5.3 Queue Statistics Adjusted CB)

### 9.2.5.1 Agent Performance Report V2.0

Agent performance report gives a summary and daily detail of agent performance statistics. This report is only recommended as a History List Subscription. See Section 9.2.2.2 HISTORY LIST SUBSCRIPTION Coming Soon

with details on how to subscribe to a history list.

The agent performance report has two tabs:

• Agent Performance – Summary tab provides a summary of agent performance statistics.

Show/Hide an example of this report

|               |                     |                          |                 |                                 |                               | Agent I                       | Perforn                       | nance R                                | eport 2                              | 2.0 - Sur                            | mmary                                |                          |                          |                          |                           |                                 | 1                             |
|---------------|---------------------|--------------------------|-----------------|---------------------------------|-------------------------------|-------------------------------|-------------------------------|----------------------------------------|--------------------------------------|--------------------------------------|--------------------------------------|--------------------------|--------------------------|--------------------------|---------------------------|---------------------------------|-------------------------------|
| Agent<br>Name | Accepted<br>- Total | Accepted<br>-<br>Inbound | Not<br>Accepted | ACD<br>Handle<br>Time<br>(Mins) | ACD<br>Talk<br>Time<br>(Mins) | ACD<br>Hold<br>Time<br>(Mins) | ACD<br>Wrap<br>Time<br>(Mins) | Avg<br>ACD<br>Handle<br>Time<br>(Mins) | Avg<br>ACD<br>Talk<br>Time<br>(Mins) | Avg<br>ACD<br>Hold<br>Time<br>(Mins) | Avg<br>ACD<br>Wrap<br>Time<br>(Mins) | ACD<br>Talk<br>Time<br>% | ACD<br>Hold<br>Time<br>% | ACD<br>Wrap<br>Time<br>% | Accepted<br>-<br>Outbound | Out<br>Handle<br>Time<br>(Mins) | Out<br>Talk<br>Time<br>(Mins) |
|               | 42                  | 34                       | 3               | 205.57                          | 167.00                        | 33.38                         | 5.18                          | 6.05                                   | 4.91                                 | 0.98                                 | 0.15                                 | 81.24%                   | 16.24%                   | 2.52%                    | 8                         | 10.37                           | 10.37                         |
|               | 0                   | 0                        | 0               | 0.00                            | 0.00                          | 0.00                          | 0.00                          | 0.00                                   | 0.00                                 | 0.00                                 | 0.00                                 | 0.00%                    | 0.00%                    | 0.00%                    | 0                         | 0.00                            | 0.00                          |
|               | 0                   | 0                        | 0               | 0.00                            | 0.00                          | 0.00                          | 0.00                          | 0.00                                   | 0.00                                 | 0.00                                 | 0.00                                 | 0.00%                    | 0.00%                    | 0.00%                    | 0                         | 0.00                            | 0.00                          |
|               | 38                  | 22                       | 0               | 122.83                          | 103.92                        | 15.02                         | 3.90                          | 5.58                                   | 4.72                                 | 0.68                                 | 0.18                                 | 84.60%                   | 12.23%                   | 3.1896                   | 16                        | 19.22                           | 19.22                         |
|               | 20                  | 12                       | 0               | 212.65                          | 211.90                        | 0.00                          | 0.75                          | 17.72                                  | 17.66                                | 0.00                                 | 0.06                                 | 99.65%                   | 0.00%                    | 0.35%                    | 8                         | 74.05                           | 74.05                         |
|               | 22                  | 21                       | 0               | 542.57                          | 460.87                        | 80.42                         | 1.28                          | 25.84                                  | 21.95                                | 3.83                                 | 0.06                                 | 84,94%                   | 14.82%                   | 0.2496                   | 1                         | 9.75                            | 9.75                          |
|               | 33                  | 24                       | 0               | 346.47                          | 342.45                        | 0.00                          | 4.02                          | 14.44                                  | 14.27                                | 0.00                                 | 0.17                                 | 98.84%                   | 0.00%                    | 1.16%                    | 9                         | 14.32                           | 14.32                         |
|               | 31                  | 14                       | 0               | 270.17                          | 268.95                        | 0.00                          | 1.22                          | 19.30                                  | 19.21                                | 0.00                                 | 0.09                                 | 99.55%                   | 0.00%                    | 0.45%                    | 17                        | 136.67                          | 136.67                        |
|               | 44                  | 23                       | 0               | 129.40                          | 127.43                        | 0.00                          | 1.97                          | 5.63                                   | 5.54                                 | 0.00                                 | 0.09                                 | 98.48%                   | 0.00%                    | 1.5296                   | 21                        | 52.03                           | 52.03                         |
|               | 33                  | 24                       | 0               | 271.07                          | 269.80                        | 0.00                          | 1.27                          | 11.29                                  | 11.24                                | 0.00                                 | 0.05                                 | 99.53%                   | 0.00%                    | 0.4796                   | 9                         | 73.97                           | 73.97                         |
| Agent Perform | mance - Sumn        | nary : Age               | ent Performance | e - Daily                       | + Page                        |                               |                               |                                        |                                      |                                      |                                      |                          |                          |                          |                           |                                 | 1                             |

 Agent Performance – Daily tab provides agent performance statistics day over day.

Show/Hide an example of this report

|               |            |                     |                          |                 | Agent F                         |                               |                               |                               |                                        | _                                    |                                      |                                      |                          |                          |                          |
|---------------|------------|---------------------|--------------------------|-----------------|---------------------------------|-------------------------------|-------------------------------|-------------------------------|----------------------------------------|--------------------------------------|--------------------------------------|--------------------------------------|--------------------------|--------------------------|--------------------------|
| Agent<br>Name | Day        | Accepted -<br>Total | Accepted<br>-<br>Inbound | Not<br>Accepted | ACD<br>Handle<br>Time<br>(Mins) | ACD<br>Talk<br>Time<br>(Mins) | ACD<br>Hold<br>Time<br>(Mins) | ACD<br>Wrap<br>Time<br>(Mins) | Avg<br>ACD<br>Handle<br>Time<br>(Mins) | Avg<br>ACD<br>Talk<br>Time<br>(Mins) | Avg<br>ACD<br>Hold<br>Time<br>(Mins) | Avg<br>ACD<br>Wrap<br>Time<br>(Mins) | ACD<br>Talk<br>Time<br>% | ACD<br>Hold<br>Time<br>% | ACD<br>Wraj<br>Time<br>% |
| al            |            | 1,442               | 1,103                    | 19              | 13,261.77                       | 12,708.10                     | 439.95                        | 113.72                        | 12.02                                  | 11.52                                | 0.40                                 | 0.10                                 | 95.83%                   | 3.32%                    | 0.86                     |
|               | Total      | 42                  | 34                       | 3               | 205.57                          | 167.00                        | 33.38                         | 5.18                          | 6.05                                   | 4.91                                 | 0.98                                 | 0.15                                 | 81.24%                   | 16.24%                   | 2.52                     |
|               | 2023-02-01 | 20                  | 20                       | 2               | 91.53                           | 77.35                         | 11.53                         | 2.65                          | 4.58                                   | 3.87                                 | 0.58                                 | 0.13                                 | 84.50%                   | 12.60%                   | 2.90                     |
|               | 2023-02-02 | 22                  | 14                       | 1               | 114.03                          | 89.65                         | 21.85                         | 2.53                          | 8.15                                   | 6.40                                 | 1.56                                 | 0.18                                 | 78.62%                   | 19.16%                   | 2.22                     |
|               | Total      | 0                   | 0                        | 0               | 0.00                            | 0.00                          | 0.00                          | 0.00                          | 0.00                                   | 0.00                                 | 0.00                                 | 0.00                                 | 0.00%                    | 0.00%                    | 0.00                     |
|               | 2023-02-01 | 0                   | 0                        | 0               | 0.00                            | 0.00                          | 0.00                          | 0.00                          | 0.00                                   | 0.00                                 | 0.00                                 | 0.00                                 | 0.00%                    | 0.0096                   | 0.00                     |
|               | Total      | 0                   | 0                        | 0               | 0.00                            | 0.00                          | 0.00                          | 0.00                          | 0.00                                   | 0.00                                 | 0.00                                 | 0.00                                 | 0.00%                    | 0.00%                    | 0.00                     |
|               | 2023-02-02 | 0                   | 0                        | 0               | 0.00                            | 0.00                          | 0.00                          | 0.00                          | 0.00                                   | 0.00                                 | 0.00                                 | 0.00                                 | 0.00%                    | 0.00%                    | 0.00                     |
|               | Total      | 38                  | 22                       | 0               | 122.83                          | 103.92                        | 15.02                         | 3.90                          | 5.58                                   | 4.72                                 | 0.68                                 | 0.18                                 | 84.60%                   | 12.23%                   | 3.18                     |
|               | 2023-02-01 | 19                  | 11                       | 0               | 67.50                           | 60.10                         | 5.53                          | 1.87                          | 6.14                                   | 5.46                                 | 0.50                                 | 0.17                                 | 89.04%                   | 8.20%                    | 2.77                     |
|               | 2023-02-02 | 19                  | 11                       | 0               | 55.33                           | 43.82                         | 9.48                          | 2.03                          | 5.03                                   | 3.98                                 | 0.86                                 | 0.18                                 | 79.19%                   | 17.1496                  | 3.67                     |
|               | Total      | 20                  | 12                       | 0               | 212.65                          | 211.90                        | 0.00                          | 0.75                          | 17.72                                  | 17.66                                | 0.00                                 | 0.06                                 | 99.65%                   | 0.00%                    | 0.35                     |
|               | 2023-02-01 | 8                   | 5                        | 0               | 140.55                          | 140.17                        | 0.00                          | 0.38                          | 28.11                                  | 28.03                                | 0.00                                 | 0.08                                 | 99.73%                   | 0.00%                    | 0.27                     |
|               | 2023-02-02 | 12                  | 7                        | 0               | 72.10                           | 71.73                         | 0.00                          | 0.37                          | 10.30                                  | 10.25                                | 0.00                                 | 0.05                                 | 99.49%                   | 0.00%                    | 0.51                     |
|               | Total      | 22                  | 21                       | 0               | 542.57                          | 460.87                        | 80.42                         | 1.28                          | 25.84                                  | 21.95                                | 3.83                                 | 0.06                                 | 84.94%                   | 14.82%                   | 0.24                     |
|               | 2023-02-01 | 10                  | 10                       | 0               | 284.97                          | 240.97                        | 43.50                         | 0.50                          | 28.50                                  | 24.10                                | 4.35                                 | 0.05                                 | 84.56%                   | 15.26%                   | 0.18                     |
|               | 2023-02-02 | 12                  | 11                       | 0               | 257.60                          | 219.90                        | 36.92                         | 0.78                          | 23.42                                  | 19.99                                | 3.36                                 | 0.07                                 | 85.36%                   | 14.33%                   | 0.30                     |
|               | Total      | 33                  | 24                       | 0               | 346.47                          | 342.45                        | 0.00                          | 4.02                          | 14.44                                  | 14.27                                | 0.00                                 | 0.17                                 | 98.84%                   | 0.00%                    | 1.16                     |
|               | 2023-02-01 | 13                  | 13                       | 0               | 202.12                          | 199.55                        | 0.00                          | 2.57                          | 15.55                                  | 15.35                                | 0.00                                 | 0.20                                 | 98.73%                   | 0.00%                    | 1.27                     |
|               | 2023-02-02 | 20                  | 11                       | 0               | 144.35                          | 142.90                        | 0.00                          | 1.45                          | 13.12                                  | 12.99                                | 0.00                                 | 0.13                                 | 99.00%                   | 0.00%                    | 1.00                     |
|               | Total      | 31                  | 14                       | 0               | 270.17                          | 268.95                        | 0.00                          | 1.22                          | 19.30                                  | 19.21                                | 0.00                                 | 0.09                                 | 99.55%                   | 0.00%                    | 0.45                     |

This report can be found in Historical Reporting: Shared Reports > Custom > Agent Performance Report V2.0

### **Basic Terminology**

| Interactive Voice<br>Response (IVR) | Refers to the call flow that an inbound call comes through                                                                                                    |
|-------------------------------------|----------------------------------------------------------------------------------------------------|
| Automated Call Distribution (ACD)   | Inbound calls coming from the IVR Queues                                                                                                    |
| Busy Time                           | Refers to any time an agent is logged in AND, in any state, other than a "Not Ready" state, excluding Extended After Call Work (that is, Extended After Call Work is included in Busy Time) |
| After Call Work<br>(ACW) or "Wrap"  | The automatic timed state an agent is in immediately following handling an ACD or Callback call. Also referred to as "wrap"                                                                 |

### **Statistics Definitions**

| Statistic Name      | <u>Description</u>                        | Format |
|---------------------|-------------------------------------------|--------|
| Accepted –<br>Total | Total calls accepted inbound and outbound | Count  |

| Accepted Inbound            | Total inbound calls (via the IVR) answered by the agent                                    | Count          |
|-----------------------------|--------------------------------------------------------------------------------------------|----------------|
| Not Accepted                | Total calls offered to the agent that were not answered                                    | Count          |
| ACD Handle<br>Time (Mins)   | Total minutes of inbound handle time                                                       | Minutes        |
|                             | Talk+Hold+ACW (wrap)                                                                       |                |
| ACD Talk Time (Mins)        | Total inbound talk time (excludes hold time)                                               | Minutes        |
| ACD Hold Time (Mins)        | Total inbound hold time                                                                    | <u>Minutes</u> |
| ACD Wrap Time (Mins)        | Total inbound wrap time (timed ACW)                                                        | <u>Minutes</u> |
| Avg ACD Handle Time (Mins)  | (Total ACD Handle Time) / (Total ACD accepted calls)                                       | Minutes        |
| Avg ACD Talk<br>Time (Mins) | (Total ACD Talk Time) / Total ACD accepted calls  Average talk time for each call          | Minutes        |
| Avg ACD Hold<br>Time (Mins) | (Total ACD Hold Time) / (Total ACD accepted calls)  Average hold time for each call        | Minutes        |
| Avg ACD Wrap<br>Time (Mins) | (Total ACD Wrap Time) / (Total ACD accepted calls)  Average wrap time for each call        | Minutes        |
| % ACD Talk<br>Time          | (Total ACD Talk Time) / (Total ACD Handle Time)  Talk time, as a percentage of handle time | Percent        |
| % ACD Hold<br>Time          | (Total ACD Hold Time) / (Total ACD Handle Time)  Hold time, as a percentage of handle time | Percent        |
| % ACD Wrap<br>Time          | (Total ACD Wrap Time) / (Total ACD Handle Time)                                            | Percent        |

|                               | Wrap time, as a percentage of handle time                                                     |              |
|-------------------------------|-----------------------------------------------------------------------------------------------|--------------|
| Accepted<br>Outbound          | Total outbound calls (including callback calls) made/answered by the agent                    | Count        |
| Out Handle<br>Time (Mins)     | Total minutes of outbound handle time                                                         | Minutes      |
|                               | Talk+Hold+After Call Work (wrap)                                                              |              |
| Out Talk Time<br>Mins)        | Total outbound talk time (excludes hold time)                                                 | Minutes      |
| Out Hold Time<br>Mins)        | Total outbound hold time                                                                      | Minutes      |
| Out Wrap Time<br>Mins)        | Total outbound wrap time (timed after call work)                                              | Minutes      |
| vg Out Handle<br>ime (Mins)   | (Total Out Handle Time) / (Total Out accepted calls)                                          | Minutes      |
| ime (Mins)                    | (Total Out Talk Time) / (Total Out accepted calls)                                            | Minutes      |
|                               | Average talk time for each call                                                               |              |
| Avg Out Hold<br>Time (Mins)   | (Total Out Hold Time) / (Total Out accepted calls)                                            | Minutes      |
|                               | Average hold time for each call                                                               |              |
| vg Out Wrap<br>ime (Mins)     | (Total Out Wrap Time) / (Total Out accepted calls)                                            | Minutes      |
|                               | Average wrap time for each call                                                               |              |
| alls per Busy<br>our          | Number of calls handled for every hour the agent is something other than a "Not Ready" state. | Count        |
| xtended ACW<br>er Call (Mins) | (Total Extended ACW) / (Total ACD Calls)                                                      | Minutes      |
| ogin Time<br>Hrs)             | Total time agent was logged into the system                                                   | Hours        |
| Busy Time (Hrs)               | Login Time - Not Ready Time                                                                   | <u>Hours</u> |
|                               | Total time on calls or waiting for calls                                                      |              |

| Ready Time<br>(Hrs)                                       | Total time agent was in a "Ready" state                                                                                                    | <u>Hours</u> |
|-----------------------------------------------------------|----------------------------------------------------------------------------------------------------|--------------|
| Wrap Time<br>(Hrs)                                        | Total time agent was in ACW state                                                                                                    | <u>Hours</u> |
| Not Ready Time (Hrs)                                      | Total time an agent was in any "Not Ready" state-<br>Regardless of reason code                                                                                                    | <u>Hours</u> |
| Not Ready-<br>< <reason<br>Code&gt;&gt; (Hrs)</reason<br> | Separate stat for each reason code Total time an agent was in each Not Ready reason code                                                                                                    | <u>Hours</u> |
| Busy Time                                                 | Refers to any time an agent is logged in AND, in any state, other than a "Not Ready" state, excluding Extended After Call Work (that is, Extended After Call Work is included in Busy Time) | <u>Hours</u> |

## 9.2.5.2 Queue Statistics Adjusted

The Queue Statistics Adjusted report provides details of the queue statistics, specific to inbound queues.

This report is adjusted by removing Short Abandoned (=<120s) from Calls Entered, Abandoned, and Answer Rate

<u>This report can be found in Historical Reporting: Shared Reports > Custom > Queue Statistics Adjusted</u>

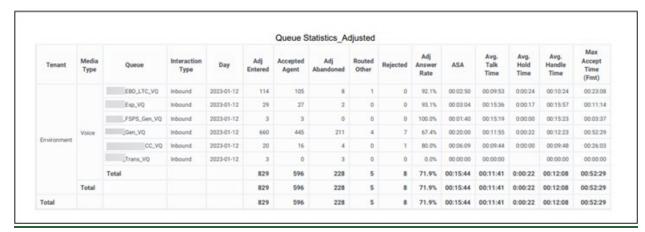

#### **Statistics Definitions**

| Statistic Name   | Description                                                                                          | Format         |
|------------------|----------------------------------------------------------------------------------------------------|----------------|
| <u>Tenant</u>    | Defaults to "Environment"                                                                            | <u>Text</u>    |
| Media Type       | Defaults to Voice                                                                                    | <u>Text</u>    |
| Queue            | Queue name                                                                                           | <u>Text</u>    |
| Interaction Type | Inbound or Outbound                                                                                  | <u>Text</u>    |
| <u>Day</u>       | <u>Date of statistics</u>                                                                            | yyyy-mm-<br>dd |
| Adj Entered      | Total calls that entered the queue, excluding those that abandoned before two minutes                | Count          |
| Accepted Agent   | Total calls answered by agents                                                                       | Count          |
| Adj Abandoned    | Total calls that abandoned while waiting in queue, excluding those that abandoned before two minutes | Count          |
| Routed Other     | Additional research is being completed at this time to determine the definition                      | Count          |
| Rejected         | Total Calls offered to agents that were not answered                                                 | Count          |

| Adj Answer<br>Rate       | Total calls offered to the agent that were not answered                                                          | Count    |
|--------------------------|----------------------------------------------------------------------------------------------------|----------|
| <u>ASA</u>               | Average speed of answer                                                                                          | hh:mm:ss |
| Avg. Talk Time           | (Total Talk Time) / (Accepted Agent)                                                                             | hh:mm:ss |
| Avg. Hold Time           | (Total Hold Time) / (Accepted Agent)                                                                             | hh:mm:ss |
| Avg. Handle<br>Time      | (Total Handle Time) / (Accepted Agent)                                                                           | hh:mm:ss |
| Max Accept<br>Time (Fmt) | Maximum amount of time any call waited before being answered by an agent (does not include calls that abandoned) | hh:mm:ss |

## 9.2.5.3 Queue Statistics Adjusted CB

The Queue Statistics Adjusted CB report provides details of the queue statistics specific to Callback. Calls are included on this report after the customer has been called back and connected to an agent.'

<u>This report can be found in Historical Reporting: Shared Reports > Custom > Queue Statistics Adjusted CB</u>

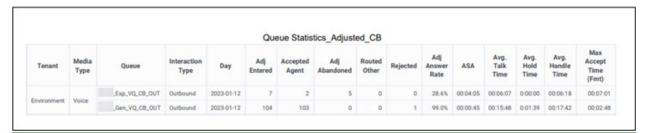

#### **Statistics Definitions**

| Statistic Name      | Description                                                                     | <u>Format</u>  |
|---------------------|---------------------------------------------------------------------------------|----------------|
| <u>Tenant</u>       | Defaults to "Environment"                                                       | <u>Text</u>    |
| Media Type          | Defaults to Voice                                                               | <u>Text</u>    |
| Queue               | Queue name                                                                      | <u>Text</u>    |
| Interaction<br>Type | Inbound or Outbound                                                             | <u>Text</u>    |
| Day                 | Date of statistics                                                              | yyyy-mm-<br>dd |
| Adj Entered         | Total calls that entered the queue                                              | Count          |
| Accepted Agent      | Total calls answered by agents                                                  | Count          |
| Adj Abandoned       | Total calls that abandoned while waiting in queue                               | Count          |
| Routed Other        | Additional research is being completed at this time to determine the definition | Count          |
| Rejected            | Total Calls offered to agents that were not answered                            | Count          |
| Adj Answer<br>Rate  | Total calls offered to the agent that were not answered                         | Count          |
| ASA                 | Average speed of answer                                                         | hh:mm:ss       |
| Avg. Talk Time      | (Total Talk Time)/(Accepted Agent)                                              | hh:mm:ss       |
| Avg. Hold Time      | (Total Hold Time)/(Accepted Agent)                                              | hh:mm:ss       |
| Avg. Handle         | (Total Handle Time)/(Accepted Agent)                                            | hh:mm:ss       |

| <u>Time</u>              |                                                                                                    |          |
|--------------------------|----------------------------------------------------------------------------------------------------|----------|
| Max Accept<br>Time (Fmt) | Maximum amount of time any call waited before being answered by an agent (does not include calls that abandoned) | hh:mm:ss |

# 11.1 Accessing Genesys Troubleshooting

| Issue                                   | Description                                                                     | Resolution                                                                                                    |
|-----------------------------------------|---------------------------------------------------------------------------------|----------------------------------------------------------------------------------------------------|
| Portal won't load                       | Genesys portal is not opening through the link on the gateway page:             | <ul> <li>Refresh the Genesys portal page after it fails to open.</li> <li>Clear browser history.</li> <li>Click on Select this-link to go directly to the Genesys Portal page.</li> <li>Try opening the Genesys Portal Page in a different browser (Chrome, Firefox or Edge).</li> <li>Save the portal as a favorite on your in the browser.</li> </ul>                                                                                           |
| White Label<br>Error                    | White Label Error<br>displaying when<br>attempting to access<br>the agent page: | <ul> <li>Clear browser history.</li> <li>Click on Select this link to go directly to the Genesys Portal page.</li> <li>Open the Genesys Portal Page in a different browser (Chrome, Firefox or Edge).</li> <li>Save the portal as a favorite on your in the browser.</li> </ul>                                                                                                    |
| Can't log in,<br>invalid<br>credentials | Agent Desktop log-in:                                                           | <ul> <li>All Genesys user IDs are case sensitive. Please ensure you are using use of the correct case.</li> <li>Be sure to use the correct Tenant: sowi.mgep.info</li> </ul>                                                                                                    |
|                                         | Platform<br>Administration:                                                     | <ul> <li>All Genesys user IDs are case sensitive. Please ensure you are using use of the correct case.</li> <li>You should have been All users are given a temporary password for Platform Administration when yourtheir account was created. If you do not know what this the temporary password is, contact unknown, the user must submit a ticket to the Wisconsin Help Desk. See Section 11.6 SUBMITTING A GENESYS SUPPORT TICKET.</li> </ul> |
|                                         | Designer log-in:                                                                | <ul> <li>All Genesys user IDs are case<br/>sensitive. Please ensure you are<br/>using use of the correct case.</li> </ul>                                                                                                    |

|                                  | sure to use the correct Tenant:<br>i.mgep.info                                               |
|----------------------------------|----------------------------------------------------------------------------------------------|
| Invalid or forgotten credentials | See 2.3     FORGOTTEN     CREDNTIALS for instructions to recover a WAMS user ID or password. |

# 11.2 Status Troubleshooting

| Issue                                 | Description                                                                         | Resolution                                                                                                    |
|---------------------------------------|-------------------------------------------------------------------------------------|----------------------------------------------------------------------------------------------------|
| Not receiving calls in "Ready" status | Not receiving calls while in "Ready" state                                          | <ul> <li>Contact your supervisor to ensure you are assigned an appropriate skill</li> <li>Contact for assistance and clearly state you aren't receiving calls in a "Ready" status. Submit a ticket to the Wisconsin Help Desk. See Section 11.6 SUBMITTING A GENESYS SUPPORT TICKET.</li> </ul>                                                                                                    |
| Stuck in<br>"Busy" status             | Stuck in "Busy" status<br>and not able to change<br>to "Ready"                      | Contact for assistance and clearly state you are stuck in a busy status. Submit a ticket to the Wisconsin Help Desk. See Section 11.6 SUBMITTING A GENESYS SUPPORT TICKET.                                                                                                    |
| Unexpected<br>Status<br>Changes       | Selected Status of "Ready" unexpectedly changes to "Not Ready" (No Reason Code)     | <ul> <li>Genesys is unable to complete a call to the agent. This may be caused by: <ul> <li>Problems with the agent's phone or phone system.</li> <li>Routing issues with the long distance carrier between Genesys and the agent.</li> </ul> </li> <li>Troubleshooting: <ul> <li>Call the agent's phone outside of Genesys to ensure it is operable.</li> <li>If phone is found to be operable, contact for assistance and clearly state you have had an unexpected status change, what the change is, and that your phone is otherwise operable.submit a ticket to the Wisconsin Help Desk. See <ul> <li>Section 11.6 SUBMITTING A GENESYS</li> <li>SUPPORT TICKET.</li> </ul> </li> </ul></li></ul> |
|                                       | Selected Status of<br>"Ready" unexpectedly<br>changes to "Not<br>Ready" (No Answer) | Genesys offered a call to the agent and the agent did not answer. This may be caused by:                                                                                                    |

- Agent not answering a call that rang to their phone.
- Agent's phone did not ring when the call was offered.

#### **Troubleshooting:**

- Call the agent's phone outside of Genesys to ensure it is operable.
- If phone is found to be operable, contact—for assistance and clearly state you have had an unexpected status change, what the change is, and that your phone is otherwise operable.submit a ticket to the Wisconsin Help Desk. See 11.6 SUBMITTING A GENESYS SUPPORT TICKET.

<u>Logged out of Agent Desktop</u> for inactivity.

#### Show/Hide example image

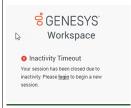

Most times this is due to a setting in Chrome or Edge that puts the tabs to "sleep" if they are idle.

# Update Chrome Settings

<u>Show/Hide Update</u> <u>Chrome Setting</u> <u>Instructions</u>

1. In the Chrome
 address bar, type:
 chrome://flags
/#reduce-user-

agent

2. Update the Reduce User-Agent request header

to **Disabled**.

Reduce Unit-fugent Inequest hierators
Reduce (Formely, Treezer) the amount of information available in the User-Agent request
hooder. See hitsp://www.chromium.ags/updates/ua-reduction for more lefe. — Mac,
Windrows, Linux, ChromicOS, Android, Fushsia, Lacross
Amounts-aureraged.

#### **Update Edge Settings**

<u>Show/Hide Update Edge</u> <u>Setting Instructions</u>

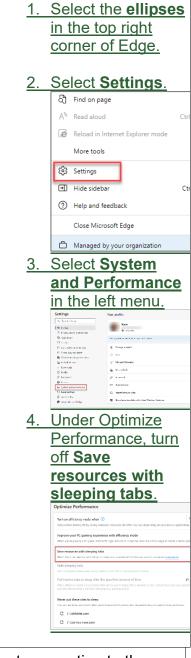

Agent is unexpectedly logged off or their status is changed to "Logged Off"

Agent's desktop lost connection to the server.

May be caused by network disruption. When the desktop loses connection with the server, it will attempt to reconnect for approximately one minute, after which it will log off and notify the agent that they must log back in.

| Troubleshooting:                                                                                                    |
|----------------------------------------------------------------------------------------------------|
| <ul> <li>Follow your local process for<br/>contacting local IT to troubleshoot<br/>network connectivitiy.</li> </ul> |

# 11.5 Supervisor and Administrator Troubleshooting

| Issue                                                                                                    | Description                                          | Resolution                                                                                                    |
|----------------------------------------------------------------------------------------------------|------------------------------------------------------|----------------------------------------------------------------------------------------------------|
| Monitor tab in<br>Agent Desktop<br>not visible                                                                      | Monitor tab is not visible                           | Contact Submit a ticket to the     Wisconsin Help Desk. See Section     11.6 SUBMITTING A GENESYS     SUPPORT TICKET.                                                                                                    |
|                                                                                                    | Queues and/or staff not displaying under monitor tab | Contact Submit a ticket to the     Wisconsin Help Desk. See Section     11.6 SUBMITTING A GENESYS     SUPPORT TICKET.                                                                                                    |
| Accessing Historical Reporting, Real-time Reporting, or platform administration Platform Administration or Designer | Unable to access these applicationapplications       | Contact Submit a ticket to the Wisconsin Help Desk. See Section 11.6 SUBMITTING A GENESYS SUPPORT TICKET.                                                                                                    |
| Accessing<br>Interaction<br>Recording                                                                               | Unable to access Interaction Recording               | Before accessing Interaction Recording youthe user must reset yourset up a local password in Platform Administration. See Section 10.1 SETTING A LOCAL PASSWORD      Contact Submit a ticket to the Wisconsin Help Desk. See Section 11.6 SUBMITTING A GENESYS SUPPORT TICKET. |

## 11.6 Submitting a Genesys Support Ticket

After referring to the Troubleshooting sections of this guide and the issue is still not resolved users must submit requests to the State of Wisconsin Helpdesk for additional troubleshooting support. The Genesys Support Team receives and tracks support requests via the Wisconsin Help Desk.

General questions can be sent to: dhsgenesyscloudproject@dhs.wisconsin.gov.

Examples of general questions include:

- How do I open a specific report?
- How do I subscribe to a specific report?

## 11.6.1 Who Should Submit a Ticket?

Requests for support should come directly from the user after all attempts to troubleshoot have been made by the user, local admins, supervisors, and IT/Telecom personnel.

The following requests should only be received from Genesys Admins or Supervisors:

- User add, edit, or deletes
- Change in hours of operation
- Business event requests (meeting, special, technical, etc.)
- Call flow change requests

## 11.6.2 Opening a Ticket

Tickets can be opened by using one of the following ticket methods:

- Email helpdesk@wi.gov (preferred)
- Phone 608-261-4400 (Madison) | 866-335-2180 (Toll-free)
- State employees may use the Cherwell Portal

To expedite the triage process, it's strongly recommended to include the following in the subject line and body of the email.

#### **Subject Line**

Subject line needs to clearly describe the overall issue and mention Genesys.

| Subject Line Do                                                                                                    | Subject Line Don't                                                                                          |
|----------------------------------------------------------------------------------------------------|----------------------------------------------------------------------------------------------------|
| <ul> <li>"Cannot log into Genesys Agent Desktop"</li> <li>"Unable to download recordings in Genesys Interaction Recording"</li> <li>"Genesys new user request"</li> <li>"Please set the Genesys Technical Business</li> </ul> | <ul> <li>"Genesys"</li> <li>"Problems"</li> <li>"Genesys Issue"</li> <li>"Genesys isn't working"</li> </ul> |

| Event" | "Trouble with |
|--------|---------------|
| LVOIIL | Genesys"      |

#### **Description**

<u>Include "Please assign to DHS Genesys Cloud Support Team" in the beginning of the email or description (not in the subject line).</u>

Include a description with any details relevant to the issue(s), including:

- Name and Username
- Genesys Place the agent is logged into
- Connection ID (for calls)
- Screen Shots
- Thorough description of what the user is experiencing
- Time/date of the incident
- Any error messages
- Any steps that could be used to reproduce the problem
- Any troubleshooting steps completed before opening the ticket

Show/Hide Example email ticket

| $\triangleright$                                                                                                    | То      | ○ <u>helpdesk@wi.gov</u> ;               |
|----------------------------------------------------------------------------------------------------|---------|------------------------------------------|
| Send                                                                                                    | Сс      |                                          |
|                                                                                                    | Всс     |                                          |
|                                                                                                    | Subject | Unable to log into Genesys Agent Desktop |
| Hi,                                                                                                    |         |                                          |
| I am unable to log into Genesys Agent Desktop. When I attempt to log in, I get the following error                                                                                                    |         |                                          |
| Workspace  Tenant  Sowi.mgep.info  Username *  Could not sign you in. Verify your credentials and try again.  Next  My user name is:  This has been occurring this morning, but I was able to log in yesterday. I have reset my WAMS password.  Best regards, |         |                                          |

Note:

Tickets missing the above information may be routed incorrectly or take longer to gather information necessary to resolve.

# **11.6.3 Escalation Process**

Single user issues are not critical or high priority. Do not escalate these issues.

For "Critical" or "High" priority issues, cc dhsgenesyscloudproject@wisconsin.gov when using email to submit a ticket to the Wisconsin Help Desk. If the ticket is called in or opened through the portal send the ticket number to dhsgenesyscloudproject@wisconsin.gov.

#### Critical or high priority issues are defined as:

- System unusable for all users with no workaround.
- Issues that have significant repercussions for all users but do not render the whole system unusable.
- <u>Multiple users or multiple locations unable to receive or make calls, having a</u> significant effect on a call center's ability to operate.